# **Smart Serial LCD Display**

# **WT32S3-07S (ZX7D00CE01S-8048)**

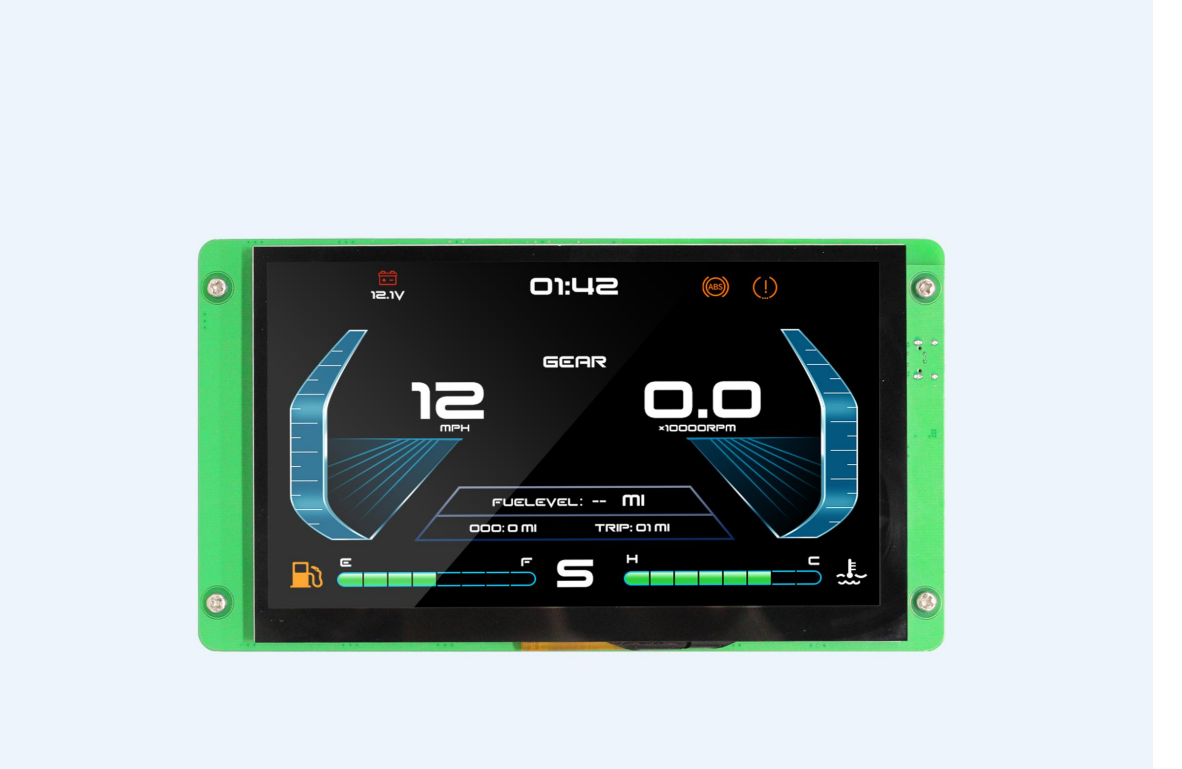

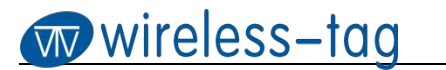

### **Revision History:**

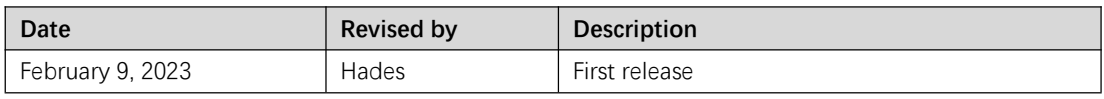

#### **Features:**

1. Support rapid prototyping

### **Core Materials (Tab. 0):**

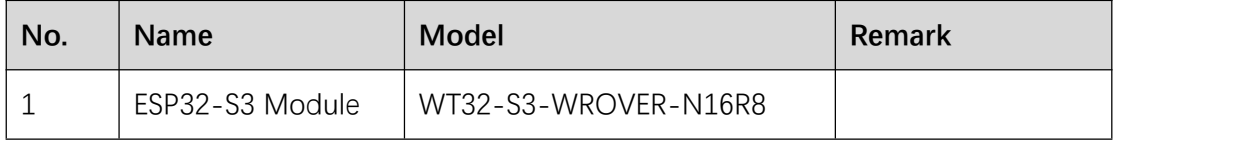

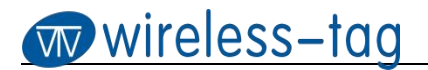

#### **Hardware Interface:**

Hardware interface diagram:

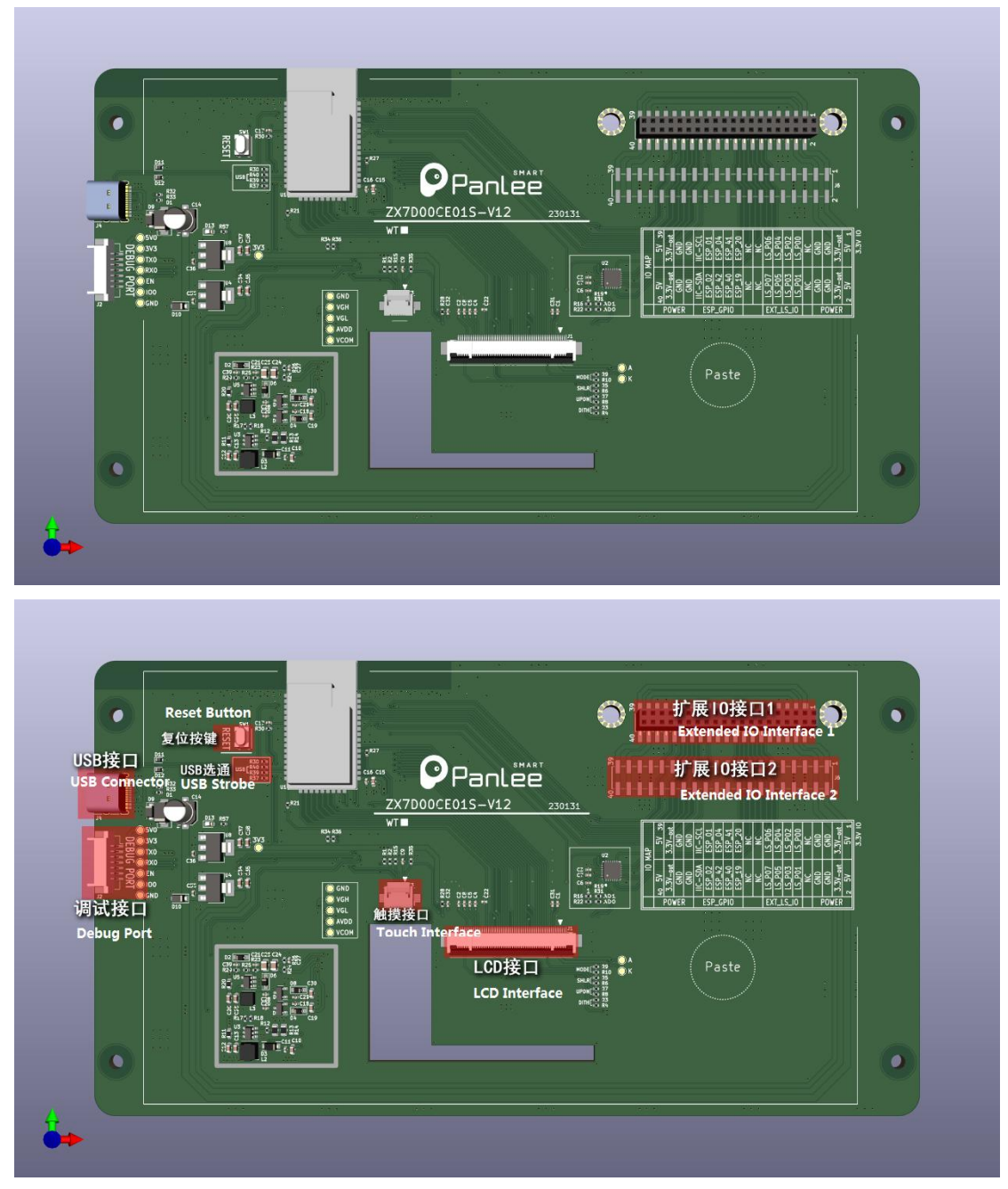

Fig. 1 Hardware Interface

# **Interface Description:**

[1] USB Interface (Tab.1)

Note: By default, the USB connector is only used for power supply, and <sup>a</sup> USB strobe resistor needs to be pasted when using as <sup>a</sup> USB interface. And be careful not to use the GPIO\_19 and GPIO\_20 in the IO expansion interface.

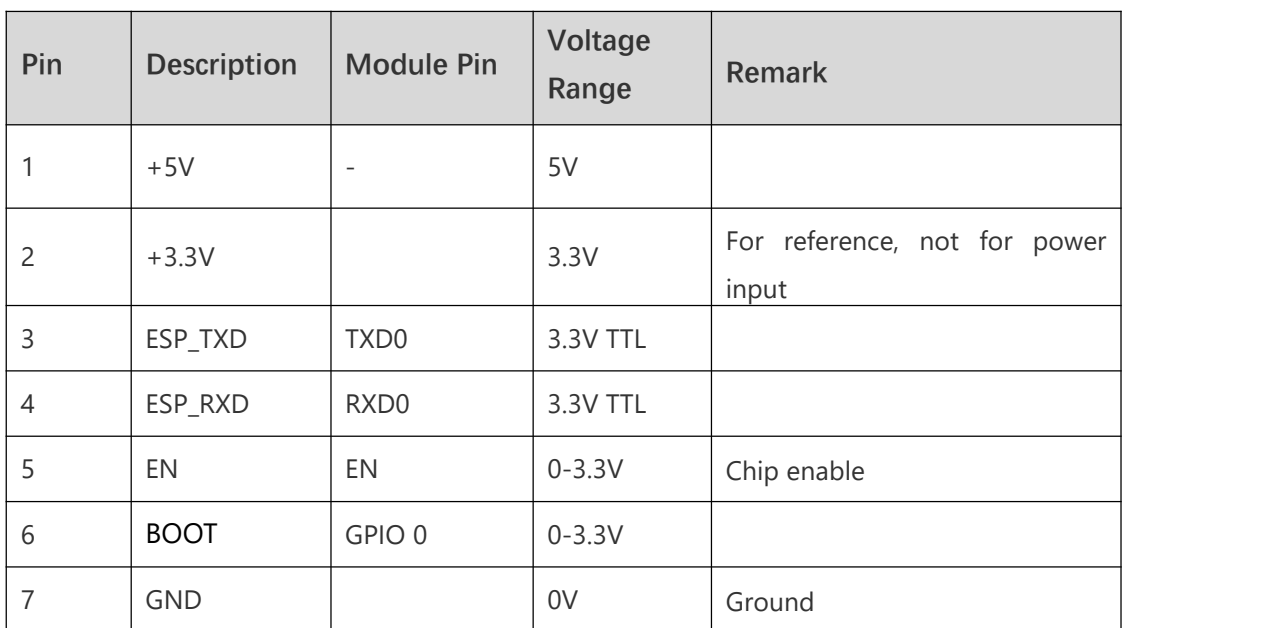

#### [2] Debug Interface (Tab.2)

[3] Touch Interface (Tab.3)

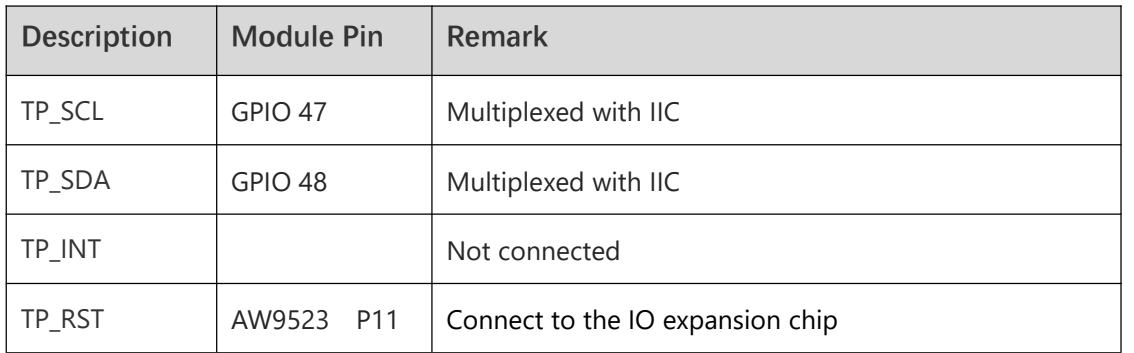

[4] LCD Interface (Tab.4)

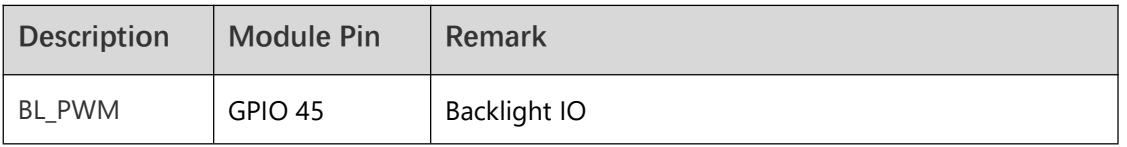

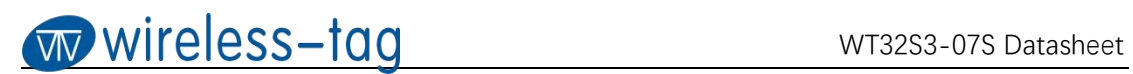

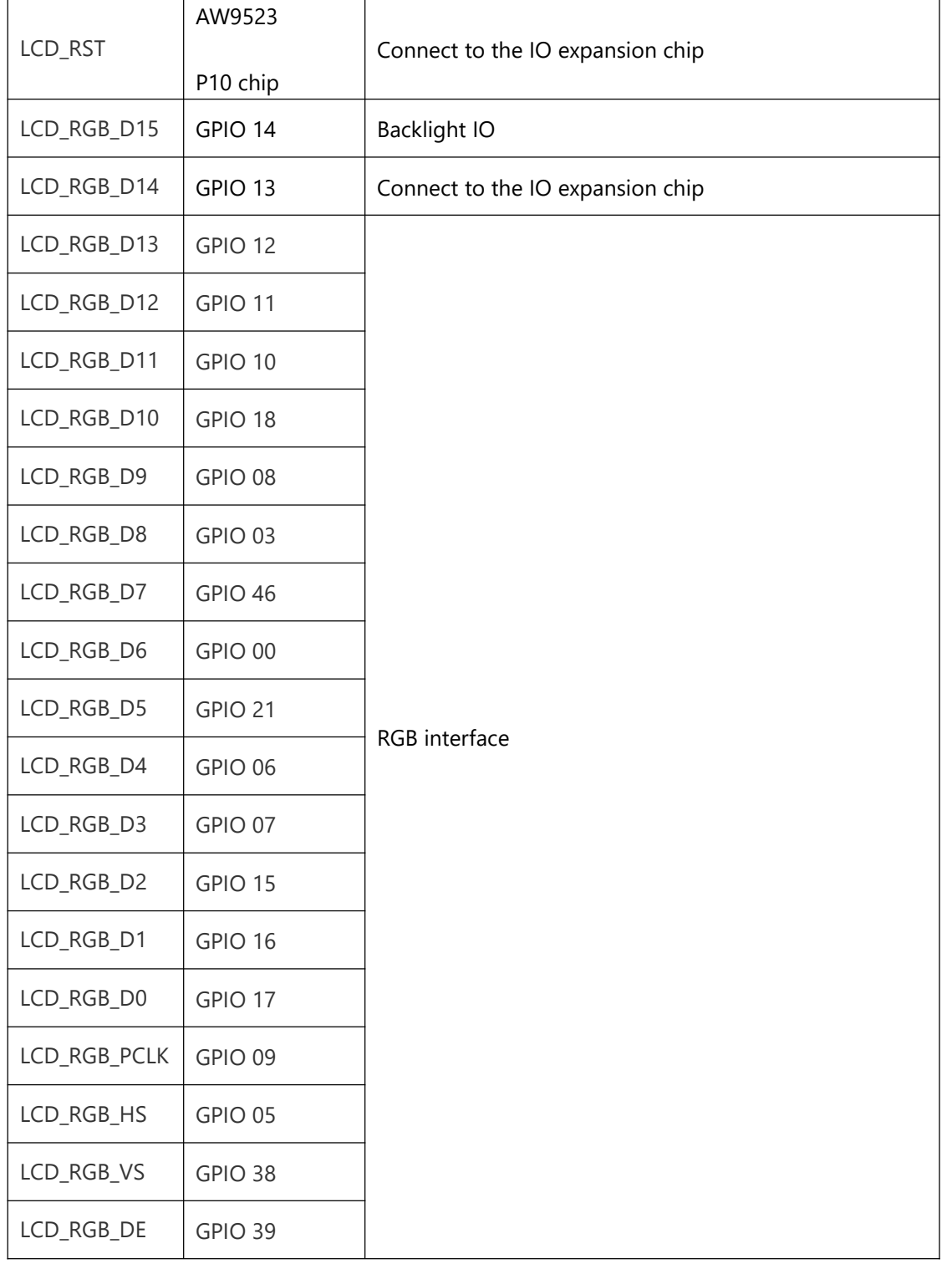

[5] Extended IO Interface (Tab.5)

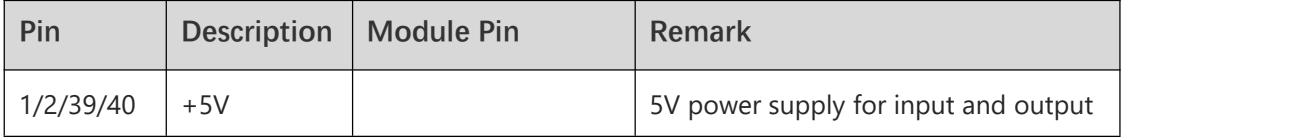

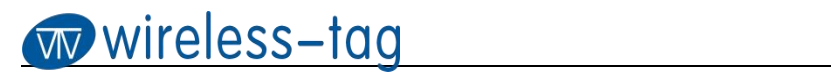

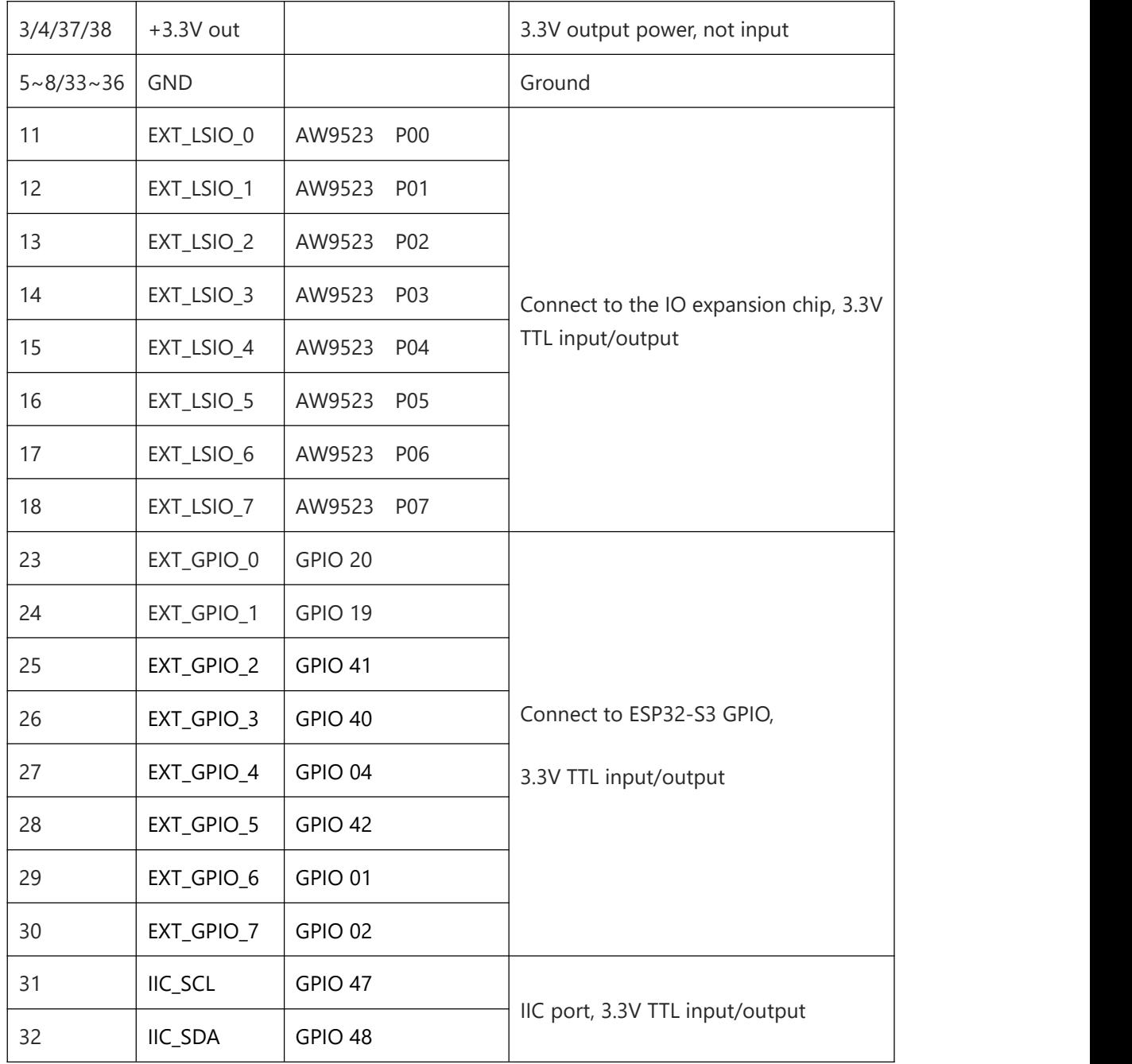

# **Interface Encapsulation:**

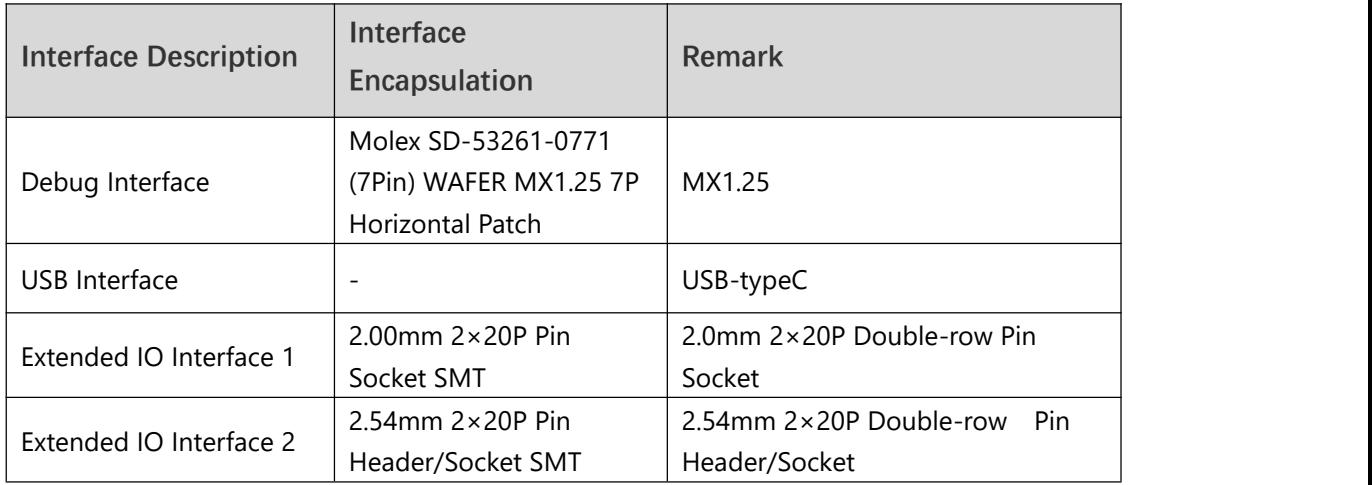

#### **Hardware Peripherals:**

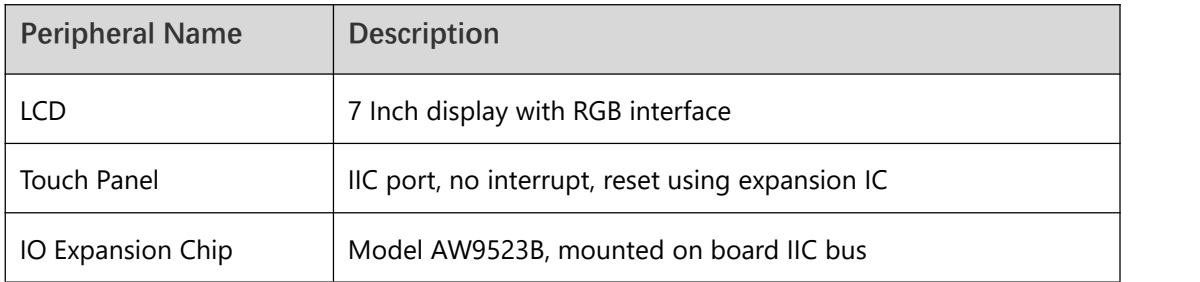

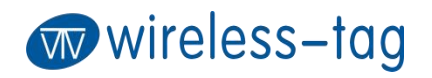

#### **Schematic:**

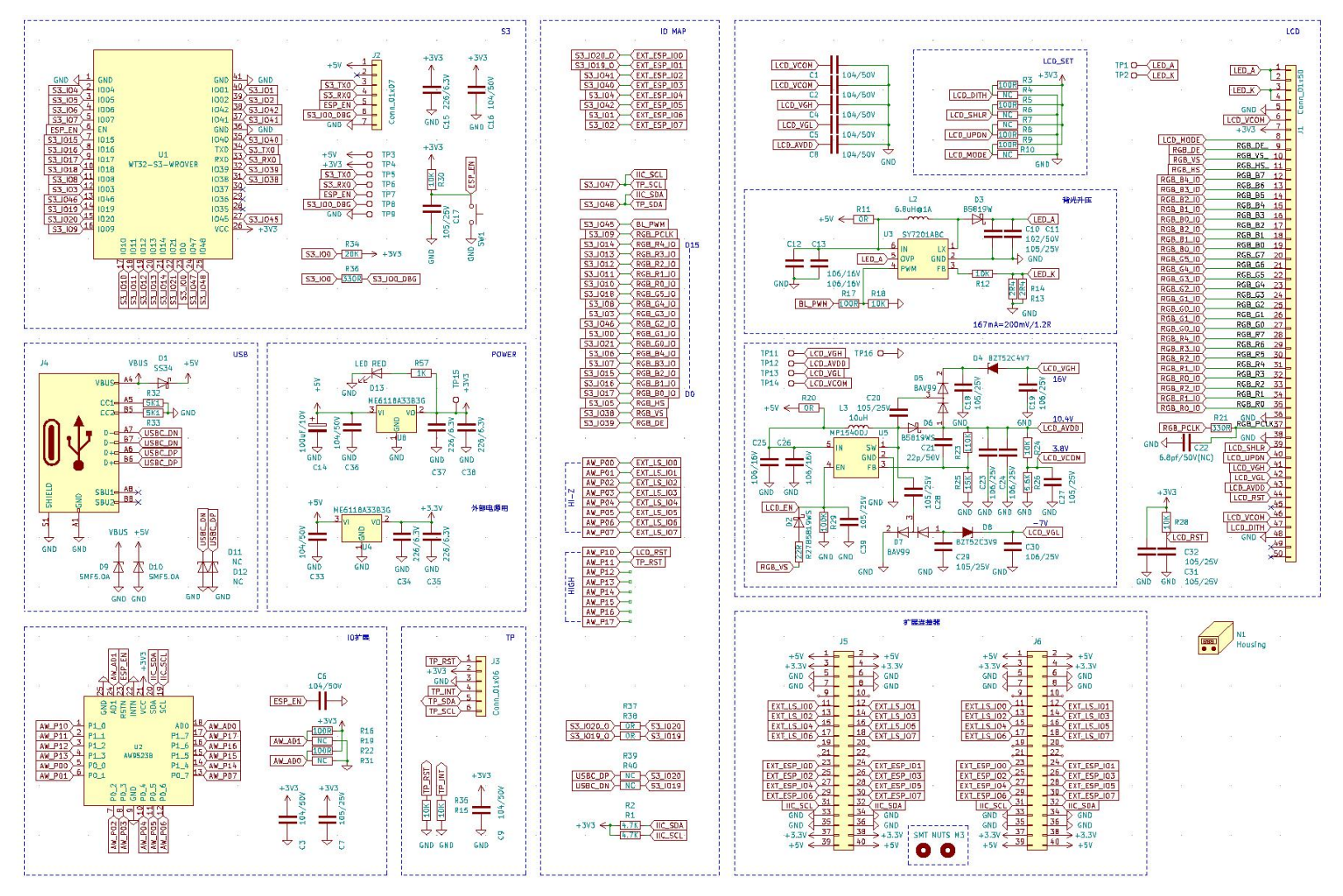

Wireless-Tag Technology Co., Limited http://www.wireless-tag.com

7

# **Specification Parameters:**

[1] Display Parameters (Tab.6)

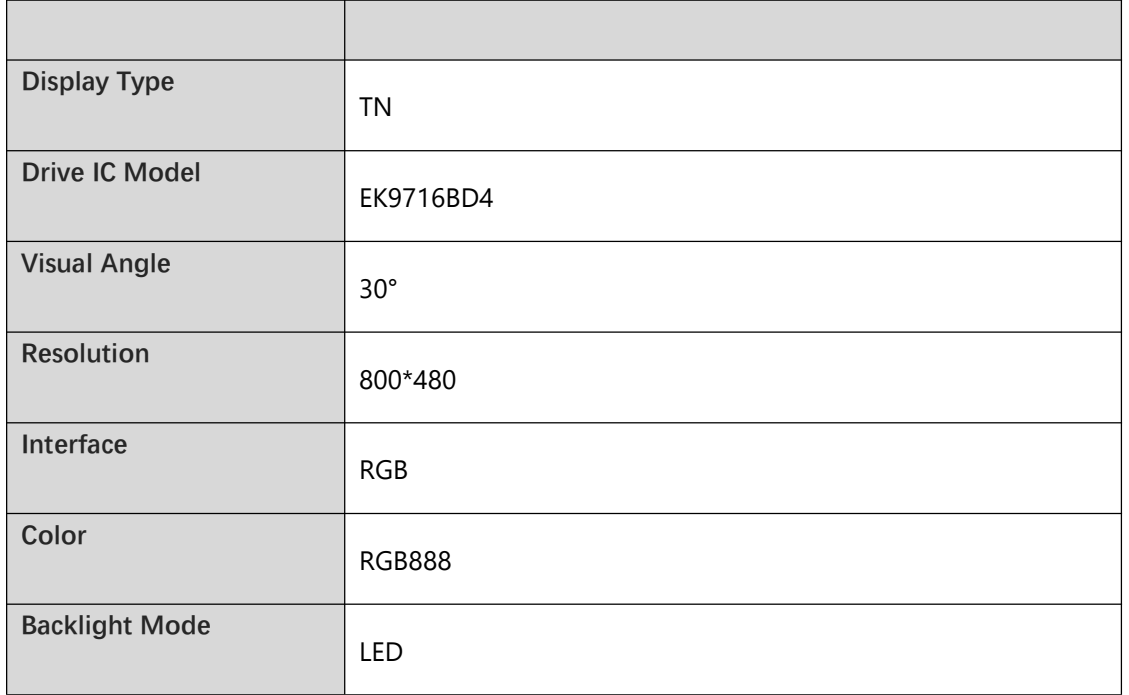

#### [2] Touch Parameters (Tab.7)

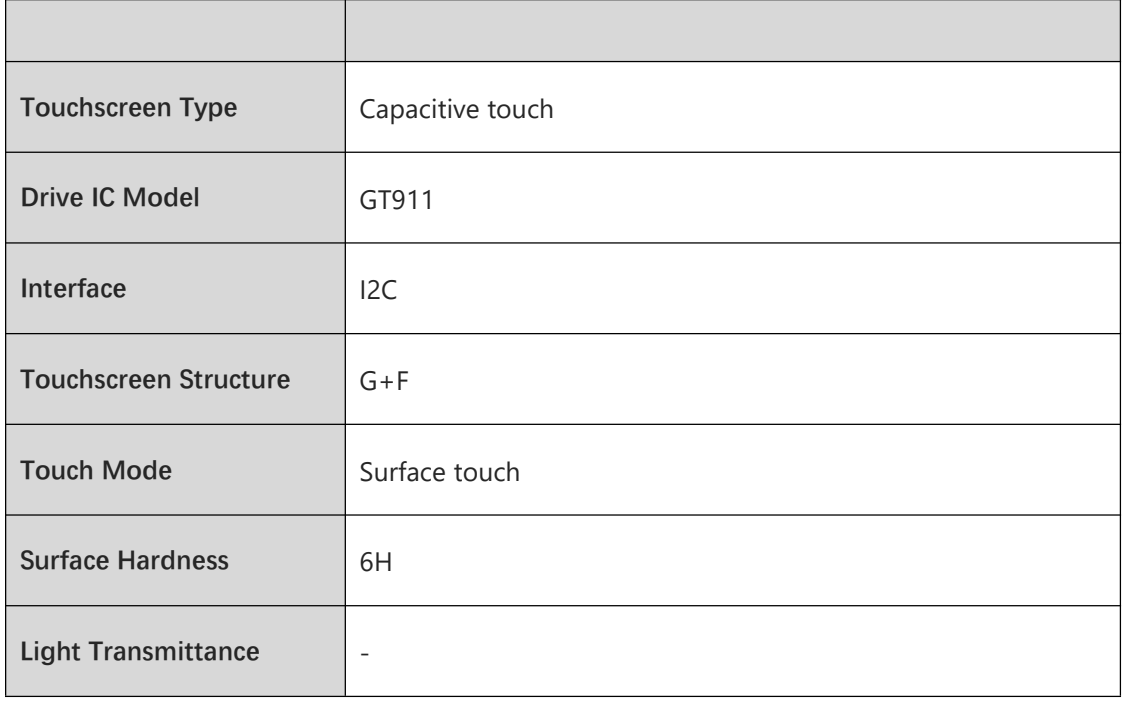

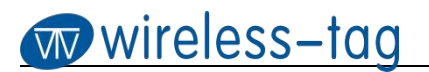

# **Outline Dimensional Drawing (Fig.2)**

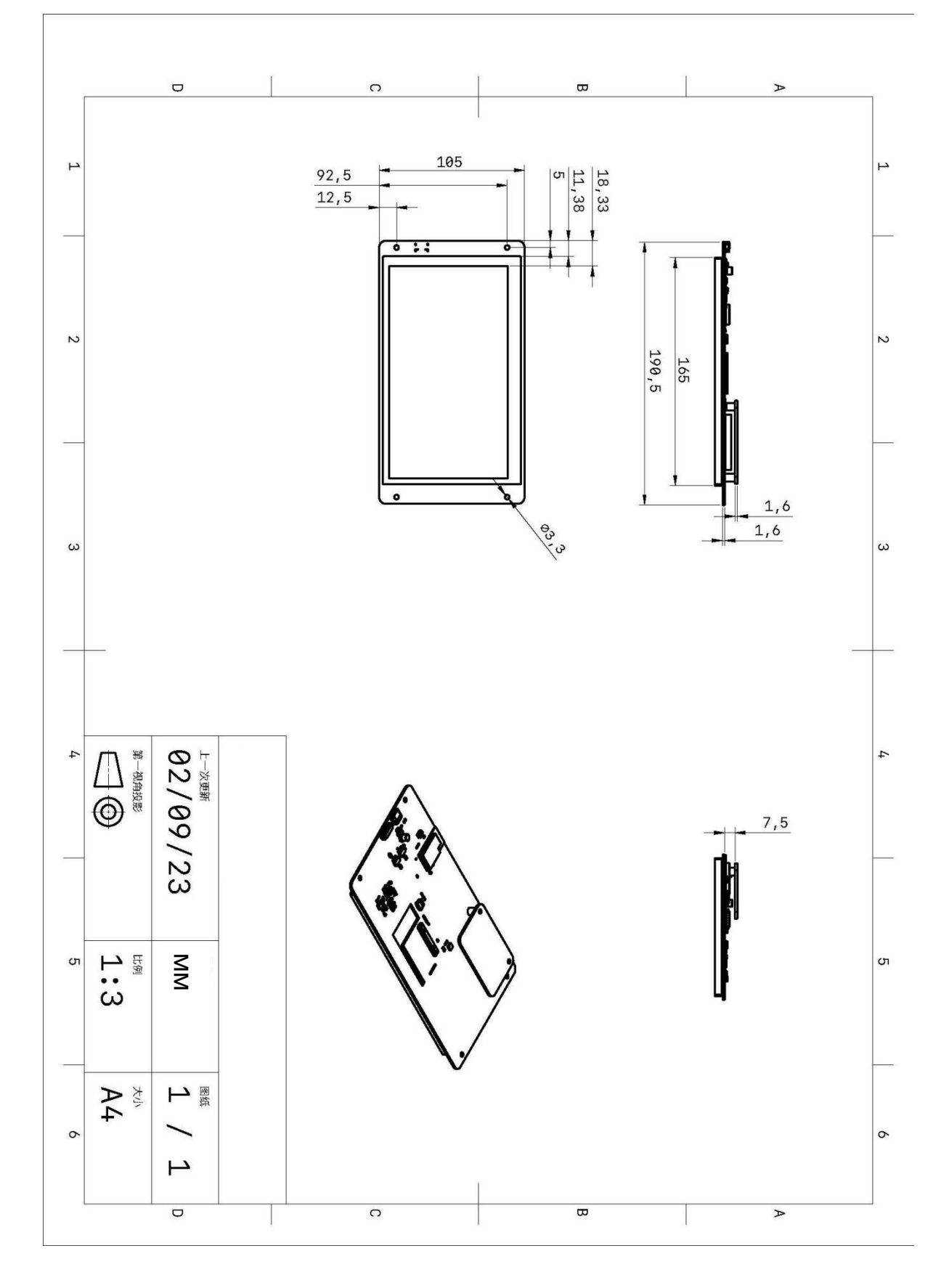

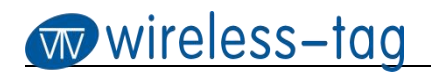

# **Firmware Burning:**

1. Connect the downloader (ZXACC-ESPDB) via a USB-TypeC cable. And then connect the WT32S3-07S board with the downloader (ZXACC-ESPDB) through a data cable. As the downloader (ZXACC-ESPDB) has automatic data flow processing capabilities, the firmware can be downloaded automatically through the ESP32 Flash Download Tools.

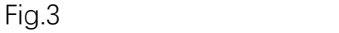

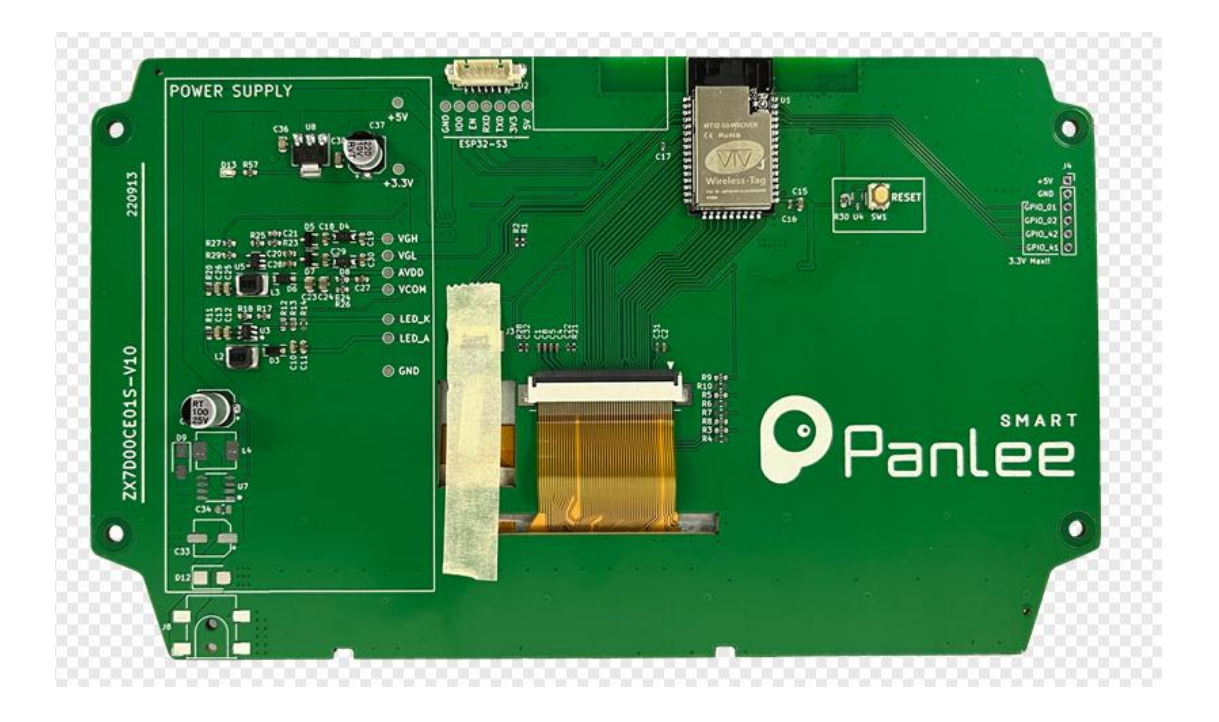

2. As shown in Fig. 4: Select the firmware path at mark 1, and then fill in the burning address, usually 0X00. Note that this **COND CONDUG ALSPIDOWMIGAR | RECONFig** | GPIOConfig checkbox must be checked; Set the crystal frequency to be 40MHz at mark 2; Select 32Mbit for Flash size at mark 3; Select DIO for SPI MODE at mark 4; Select the COM port number recognized by the computer at mark 5; Select the baud rate at mark 6 (the higher the value is, the faster the firmware will be  $\frac{1}{\sqrt{2}}$  contal freq. Combineting FLASH SIZE downloaded. Max. 1152000bps).

3. After finishing the previous configuration, click START at  $\Big|\begin{array}{cc} \circ \circ \circ \circ \circ \circ m_{H_x} \\ \circ \circ \circ m_{H_x} \end{array}\right|$ mark 7 to start burning the firmware.

4. Complete the above steps, and then press the reset button on the back of the development board to start running the firmware you just burned.

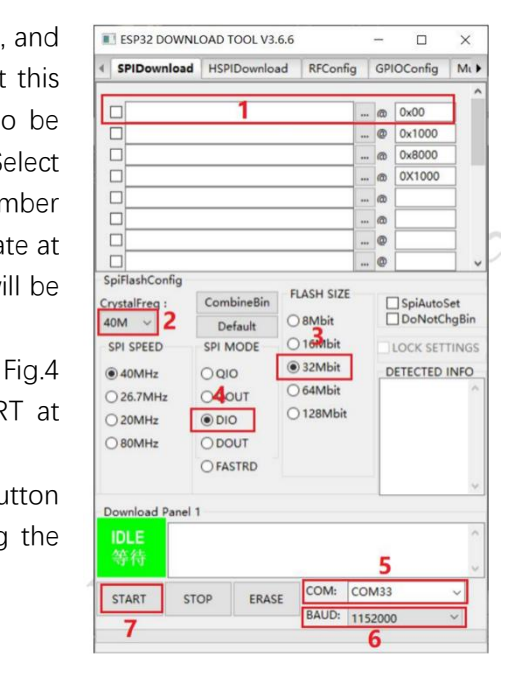

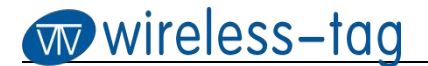

#### **Software Design Reference:**

URL: <https://www.espressif.com.cn/en/support/documents/technical-documents>

#### **Online GUI Designer:**

Users can use our online GUI designer platform, which is similar to MIT APP Inventor, to achieve the rapid GUI development with building blocks. Currently, the platform has perfected the graphic interface development, and more driver code blocks will be further improved in the future.

Login Page: <http://8ms.xyz/login> User Manual: <https://doc.panel-tag.com/ESP32-S3/index.html> For Arduino users, please refer to the link: [https://github.com/smartpanle/PanelLan\\_esp32\\_arduino](https://github.com/smartpanle/PanelLan_esp32_arduino)

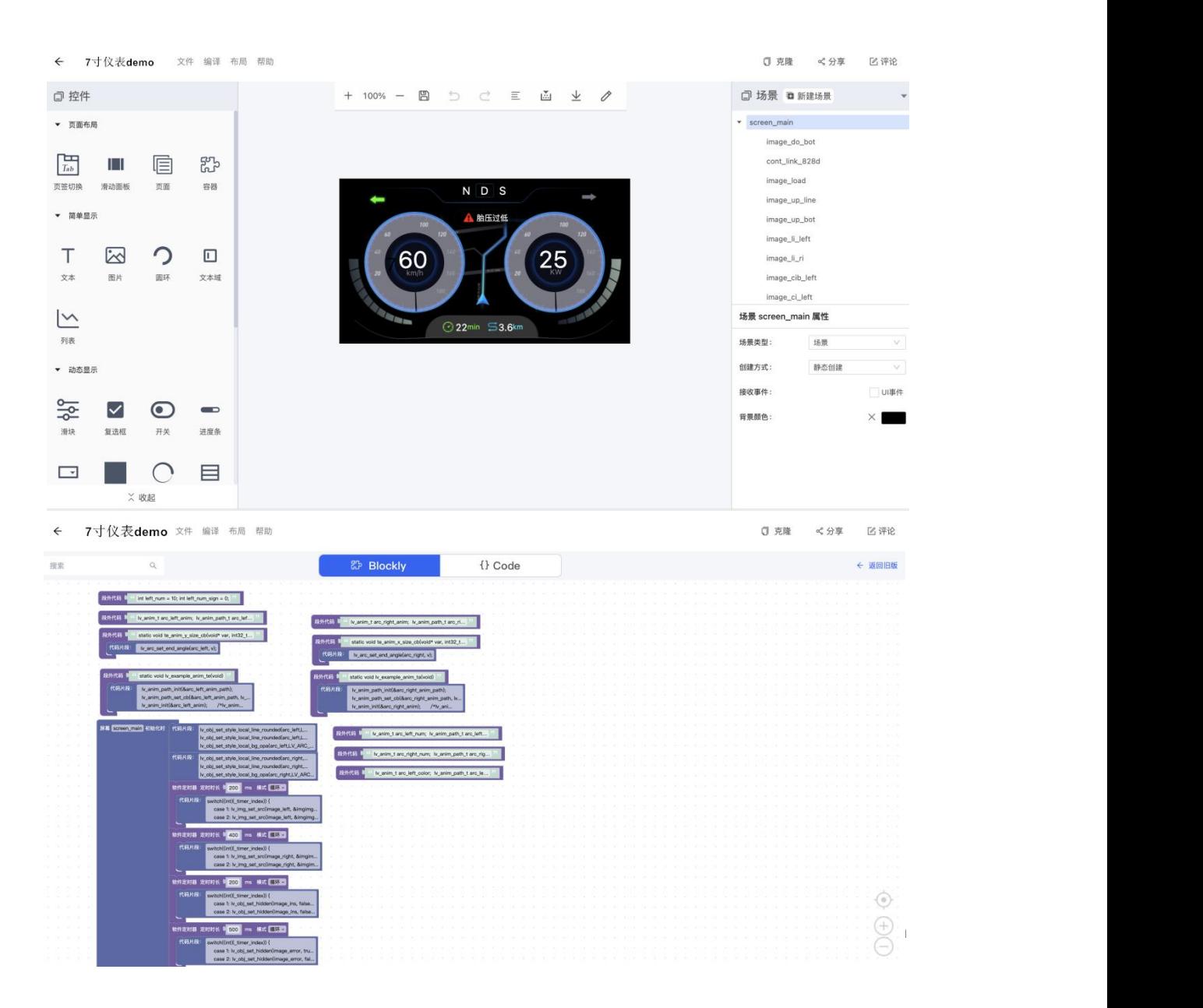